**ErasmusMC** zafurg

# **Instructions My Timetable – PhD-Candidates**

## **Step 1**

Open a browser, go to My Timetable [\(https://timetables.eur.nl/\)](https://timetables.eur.nl/) and log in with your ERNA-ID [\(123456ab@eur.nl\)](mailto:123456ab@eur.nl).

## **Step 2**

Click on *Add timetable* on the top right.

+ Add timetable

### **Step 3**

Click on *Course* and search for 'PhD Education'. Select the timetable and click on *Add timetables.*

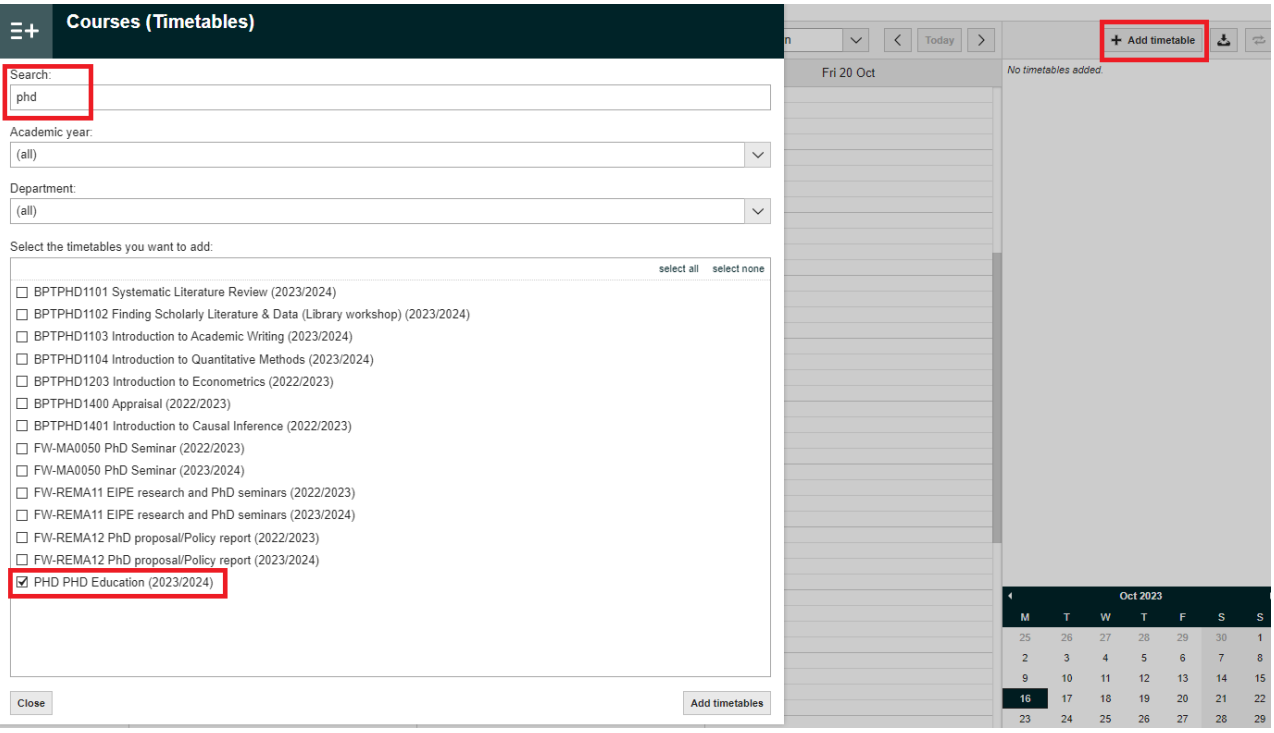

### **Step 4**

Click on the drop-down menu (All groups) and select your course code(s)\*. If applicable, please select '*Plenary'* as well. Click *OK.* Close the pop-up screen.

\*Course codes correspond to OSIRIS. Please check the course catalogue or the confirmation e-mail for the correct course codes.

You have now loaded the schedule.

Via you can download the timetable in any format or import it into your personal calendar.